# Bulk Editing Tasks

25Live allows for editing multiple tasks (in bulk) based on saved task searches.

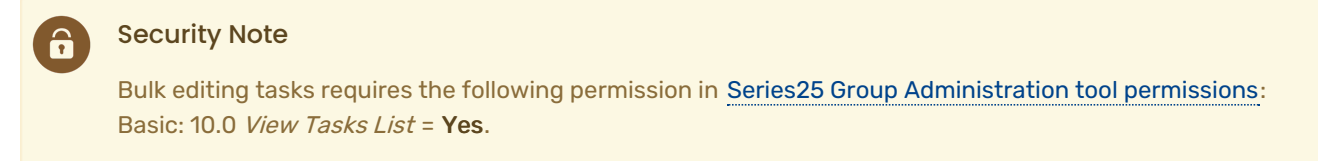

# How to Bulk Edit Tasks

1. Go to the Saved Task Search

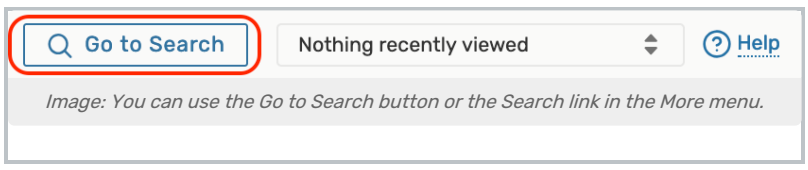

Navigate to the Search section using the Go to Search button in the top [navigation](http://knowledge25.knowledgeowl.com/help/using-the-top-navigation-bar) bar. There is also a Search link in the More menu in the top navigation.

# 2. Choose a Task Search or Perform a Search

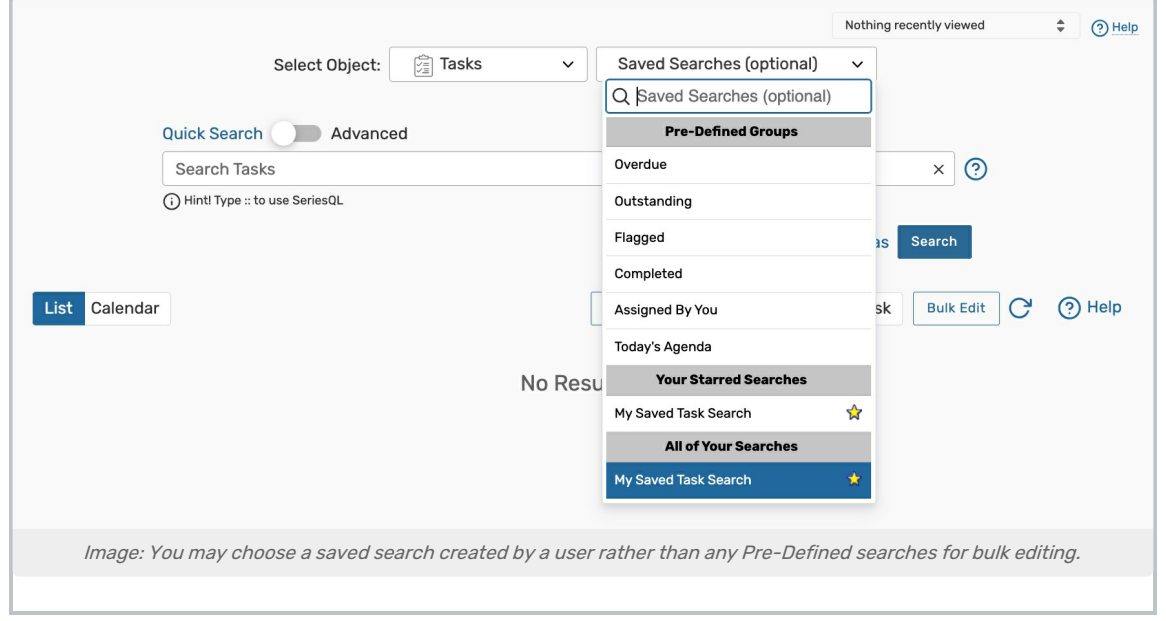

Be sure the Task search type is selected, and perform a search or choose the search you want to use from the Saved Searches dropdown menu. If selecting a search, you must select a saved search that was created by you or another user, such as those in the All of Your Searches section of the list. Pre-defined groups such as Completed cannot be selected for bulk editing.

This content is intended only for licenced CollegeNET Series25 customers. Unauthorized use is prohibited.

If you don't currently have a saved search available that includes all the tasks you want to bulk edit, you may [perform](http://knowledge25.knowledgeowl.com/help/advanced-searching-for-events-locations-organizations-resources-and-tasks) a new search or create and save a new saved [search](http://knowledge25.knowledgeowl.com/help/saving-searches), then come back to bulk edit those tasks.

Use the Search button to run the search if the search doesn't automatically load.

# 3. Choose From the Tasks List after Selecting the Bulk Edit Option

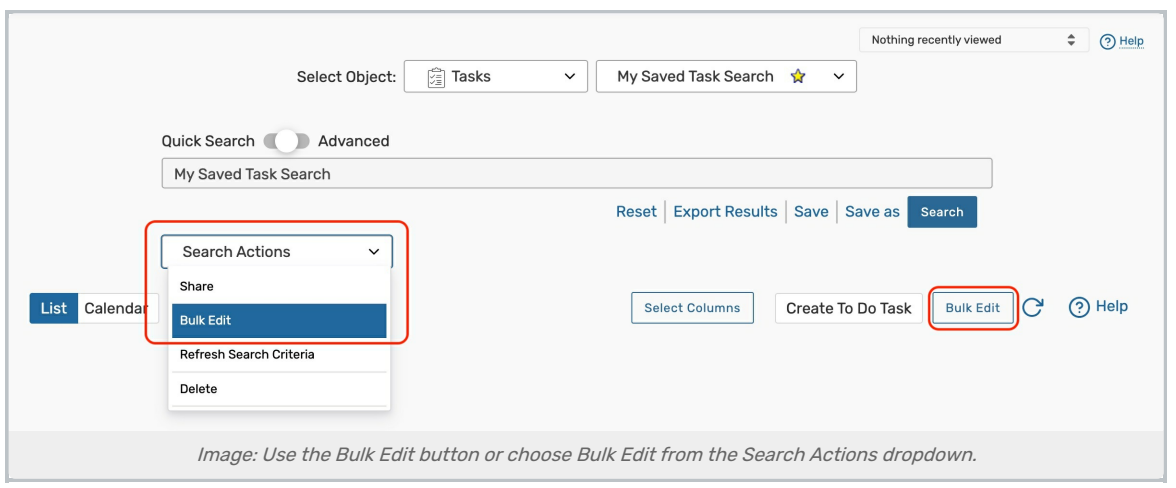

On the search screen, use the Search Actions dropdown to select the Bulk Edit option. Or, if searching from a newly performed search, use the Bulk Edit button above the search results table.

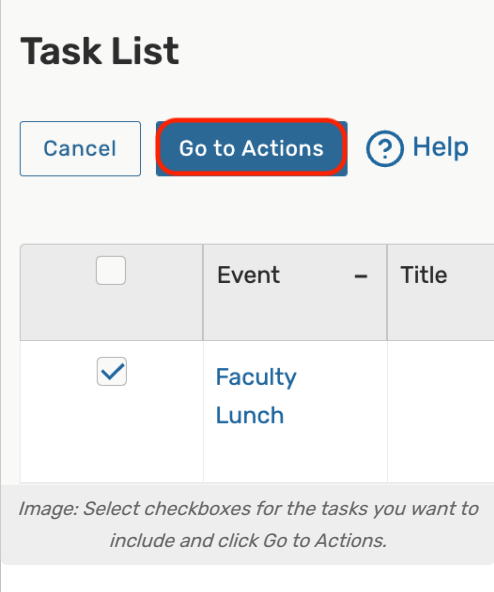

The Tasks List screen allows you to check which tasks you want to bulk edit. After selecting, use the Go to Actions button to continue.

## 4. Select and Run Available Actions

Select from the available actions from the Select Action dropdown menu. Each action has its own set of criteria to

## Copyright CollegeNET, Page 2

This content is intended only for licenced CollegeNET Series25 customers. Unauthorized use is prohibited.

enter and notes about the action results.

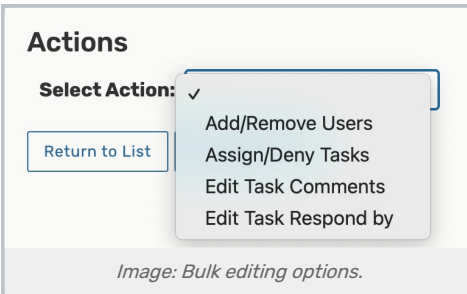

## Add/Remove Users

- Select the Add Remove Users button
- Choose between:
	- Add Users
	- Remove Users
	- Add Group
	- o Remove Group
- Search for a Security Group or individual Contacts (depending on your previous selection)
- Select the new groups/contacts and click Done
- Click Update to save your changes

### Approve/Deny Tasks

- Set the toggle to Approve OR Deny
- Click Update to save your changes

#### Notes:

- This edit will not skip tasks that have already been Approved/Denied
- Approve/Deny is not an available action for To [Do](http://knowledge25.knowledgeowl.com/help/creating-to-do-tasks) tasks

#### Edit Task Comments

- Add a new message in the **Comment** text box
- Click Update to save your changes

#### Edit Task Respond By

- Select the Date field
- Use the calendar picker to choose a new Respond by date
- Click Update to save your changes